## **Amending Relay Names after the Closing Date**

- 1. Relays are entered through your team management system. Please follow the guidance of your chosen software.
- 2. After you have submitted your entry file you can return to the home entry page for the meet you wish to view and select the button "View More Details".
- 3. This will list all the entry files that you have in the meet.<br>4. If you select "View", you will be provided options to list the
- If you select "View", you will be provided options to list the athletes, the individual entries or the relay entries from your club in this meet.
- 5. If you select relays, all your relay entries will be listed in the following screen format:

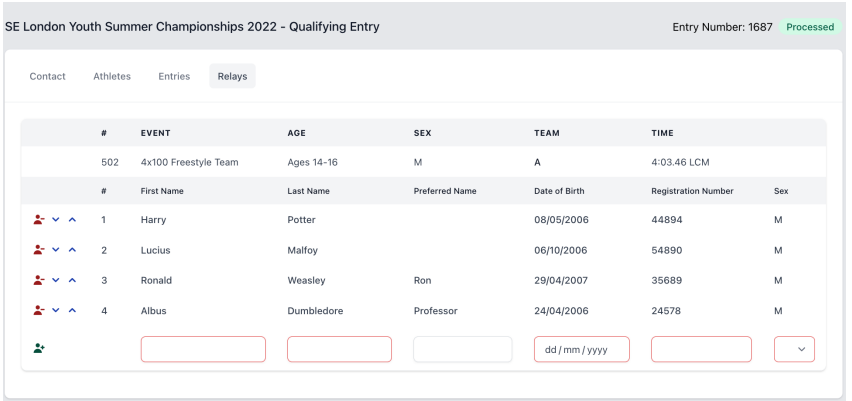

- 6. You can select the Up or Down arrow next to a swimmer's name to move them to a different position in the Swim Order.
- 7. You can also add a swimmer to the list by completing the details next to the grey person icon. They will be added as the next leg and you can add up to 8 names. You can move them up and down as described above.
- 8. This functionality is available after the closing date.
- 9. The names will be downloaded before the relay weekend so that we can have all the expected names in the database. Coaches will be able to amend race order up to the end of withdrawals for each session.